# 第**8**編 残高照会

本編では、残高照会の機能について説明します。

#### (25) 概要

IBサービス契約口座の残高照会を行います。

なお、照会項目は次のとおり。

### 【照会項目】

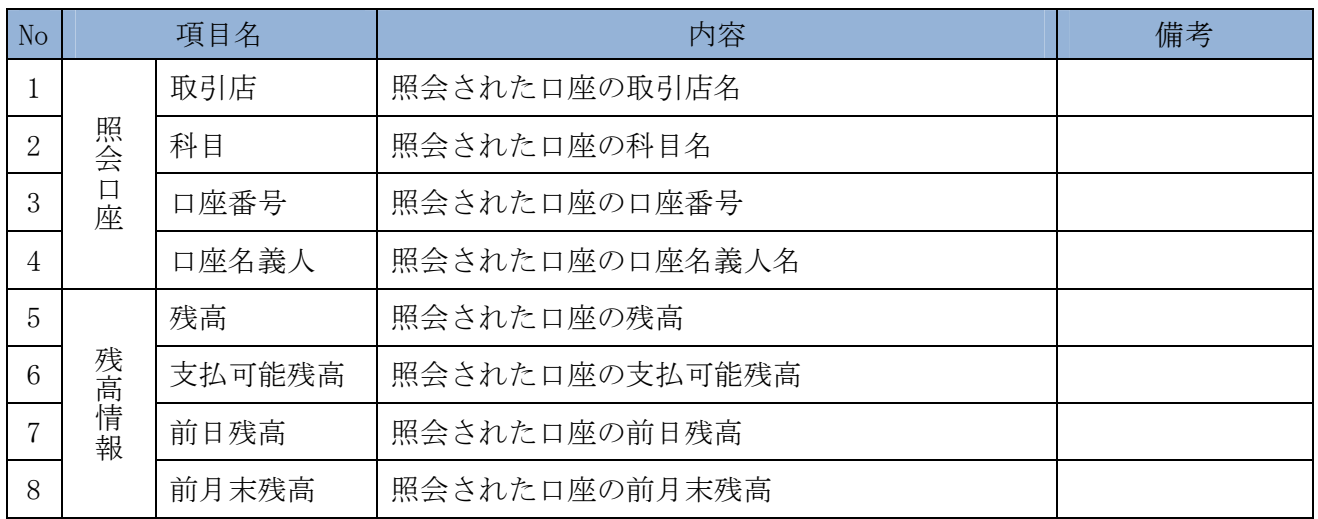

(26) 画面遷移

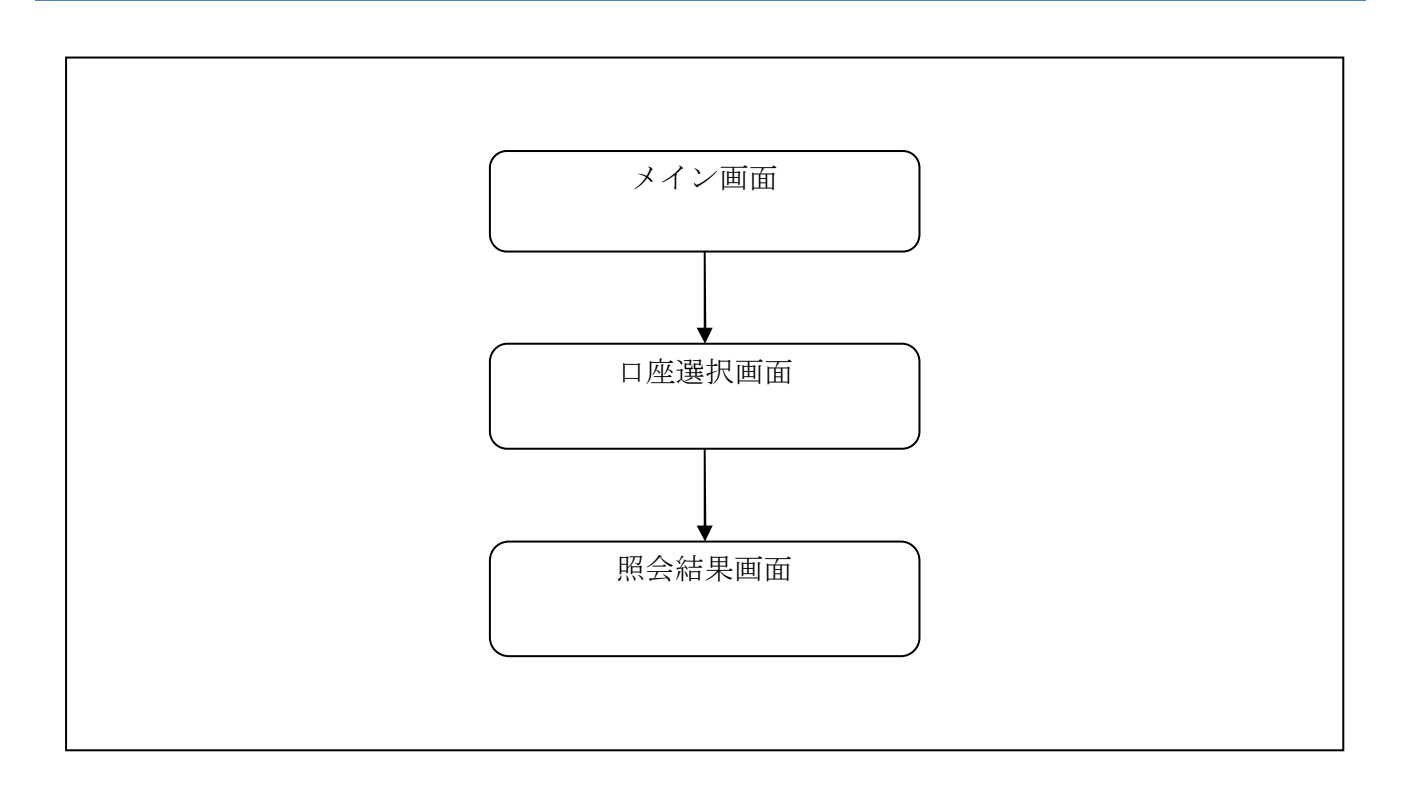

### (27) 操作説明

「メイン」画面

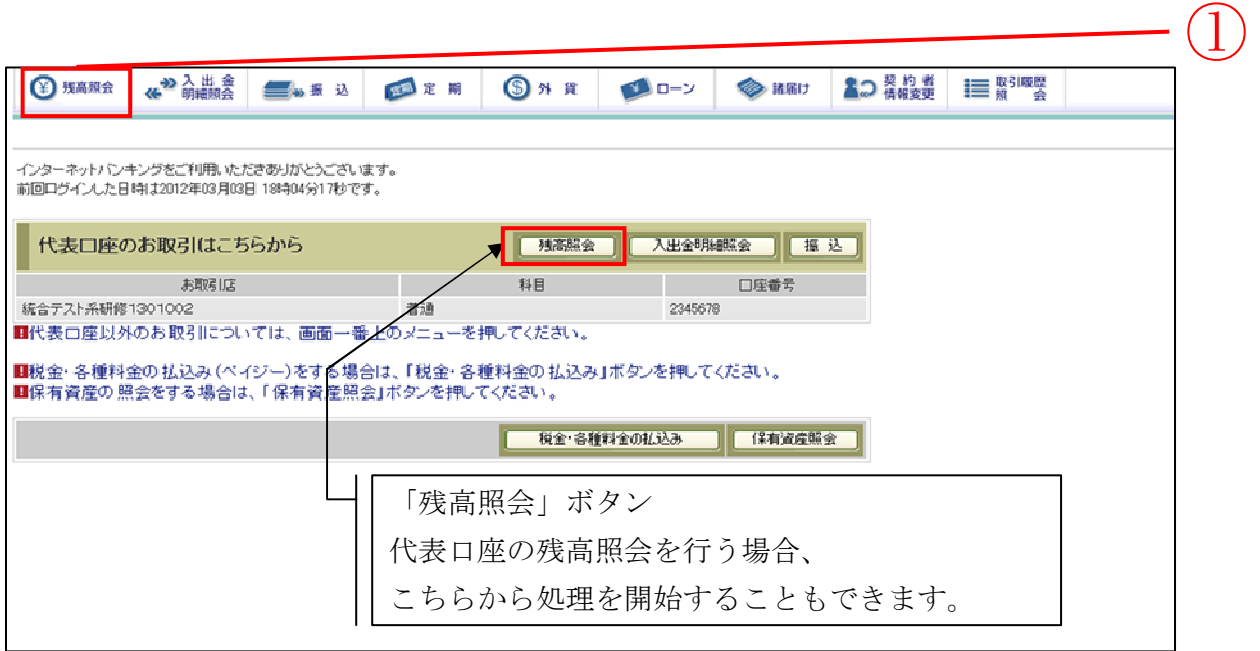

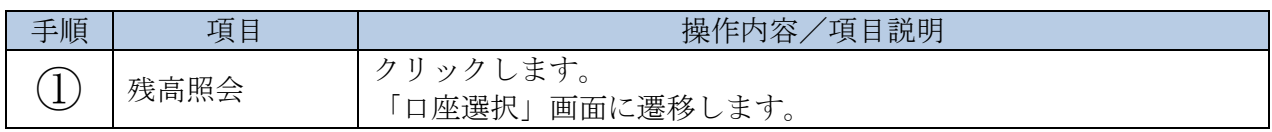

 $\sqrt{L}$ 【メインメニューから「残高照会」をクリックした場合】 残高照会対象口座を指定することができます。 【「残高照会」ボタンをクリックした場合】 残高照会対象口座は代表口座が指定されます。

「口座選択」画面

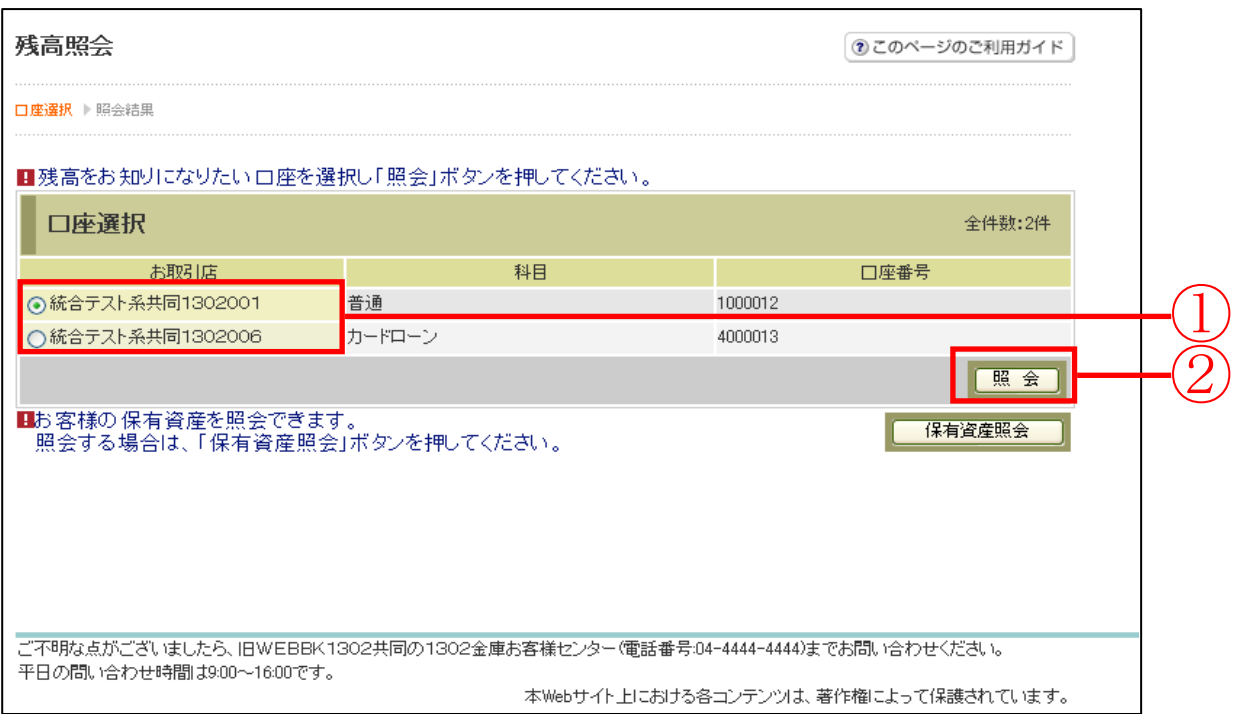

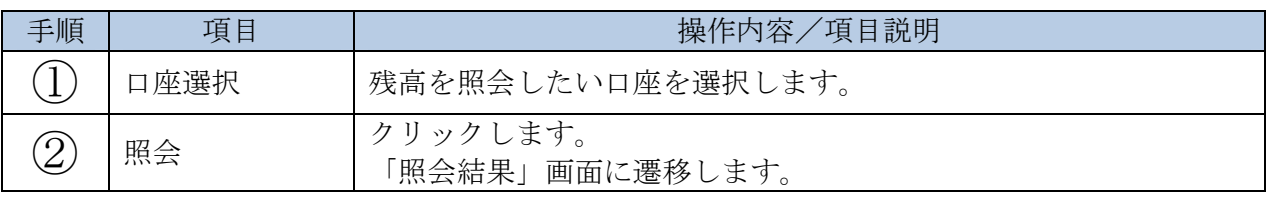

【留意事項】

「口座名義人名」は、勘定系とのインターフェースが対応していない場合、表示されません。

## 「照会結果」画面

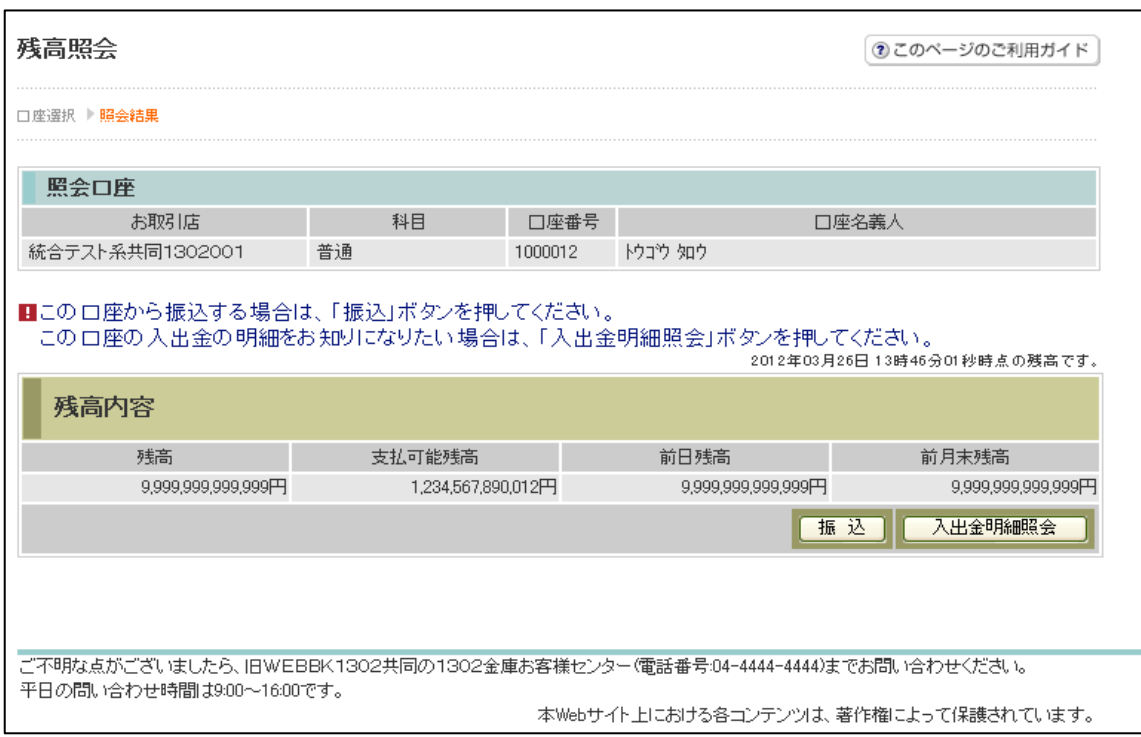

■残高照会が完了しました。

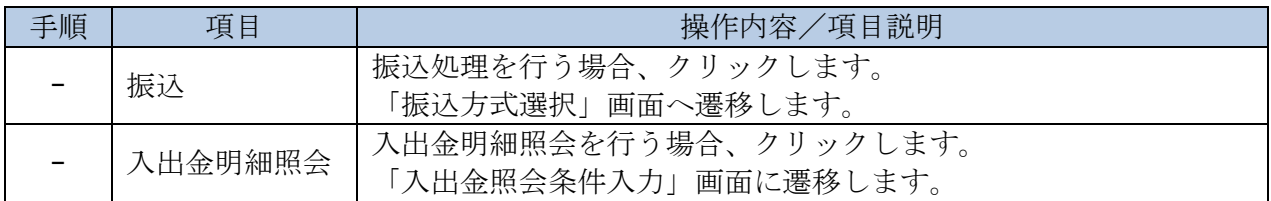